# **ALLEGATO TECNICO**

In questo documento sono illustrate le modalità per la predisposizione della domanda di partecipazione alla preselezione di cui all'art. 5 dell'Avviso.

Sezione 1 - **Indicazioni generali** 

Sezione 2 - **Criteri per l'indicazione dei punteggi per l'autovalutazione delle pubblicazioni del P.I** 

Sezione 3 - **Indicazioni per ricercare il Quartile di collocazione di una rivista** 

### **SEZIONE 1 - Indicazioni generali**

### **Archivio di riferimento**

L'archivio di riferimento per le pubblicazioni è il catalogo istituzionale UNICA IRIS. Le dieci pubblicazioni indicate nella domanda dovranno essere inserite nel catalogo istituzionale complete di:

- **metadati** necessari (per monografie, capitoli e traduzione è indispensabile il codice ISBN del volume);
- fulltext in formato pdf.

Le medesime schede devono essere in stato "Definitivo", **"**Validato" oppure "In validazione". Non sono considerati ammissibili i lavori in stato "Provvisorio".

### **Allegati alla domanda (solo per gli articoli indicizzati su Wos o Scopus)**

Per ciascuno dei lavori indicati nella domanda dovranno essere allegati due screenshot in formato pdf:

- 1. uno tratto dalla bd (WOS o Scopus) in cui sia chiaramente visibile il numero di citazioni ottenute dal lavoro (vedi esempi)
- 2. uno tratto dal Journal Citation Report o dallo Scimago Journal Ranking, in cui sia chiaramente visibile il Quartile di riferimento della rivista, da rinvenire secondo le indicazioni fornite nella successiva sezione 3.

### **La denominazione dei file recanti i suddetti deve contenere il riferimento al numero attribuito alla relativa pubblicazione nell'elenco presentato in domanda.**

### **Esempi di screenshot da allegare alla domanda**

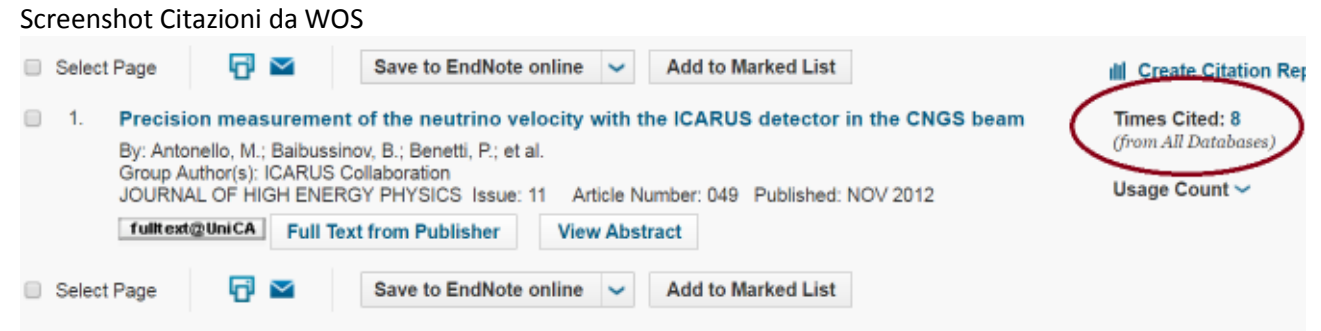

1

#### Screenshot Citazioni da Scopus

Journal of High Energy Physics Volume 2012, Issue 11, 2012. Article number (149) **Cisalt Actual** 

Precision measurement of the neutrino velocity with the ICARUS detector in the CNGS beam measure

Antoneto, M.ª, Balbussinov, B.ª, Benetti, P.ª, Bottell, F.ª, Callgarich, E.ª, Canci, N.ª, Centro, B.ª, Cesana, A.ª, Cellik, K.<sup>4</sup>, Cline, D.B.ª, Cocco, A.G.ª, C. Farnese, C.ª, Fava, A.ª, Ferrari, A.ª, Florillo, G.ª, Gibin, D.ª, Gnineriko, S.ª, Guglielmi, A.ª, Haranczyk, M.ª, Holeczek, J.ª, Ivashain, A.ª, Kisiel, J.ª, Kotha Meng, G.<sup>b</sup>, Montenari, C.<sup>c</sup>, Otwinowski, S.<sup>g</sup>, Plazzoli, A.<sup>z</sup>, Picchi, P.<sup>m</sup>, Pietropacto, F.<sup>b</sup> (2), Picnski, P.<sup>p</sup>, Rappoldi, A.<sup>z</sup>, Raselli, G.L.<sup>c</sup>, Rossella, M.<sup>c</sup>, Rubt Wew additional authors  $-14$ the control of the control of **SHOW** Price of List of a to the of this

\* INFN, Laberatori Nazionali Dal Gran Sasso; Assergi AD, Italy

- <sup>#</sup> Doartmento il Fisica e Astronomia e INFN Università di Padova, Via Marzolo 8, I-35131, Fadova, faty
- <sup>6</sup> Dipartmento di Faica e INFN, Università di Pavia, Via Bassi 6, 1-27 100, Pavia, Italy

(7) View additional affiliations

### Quartile dal Journal Citation Report

# ISI Web of Knowledge<sup>5M</sup> **Journal Citation Reports<sup>®</sup>** P HELP RETURN TO **O WELCOME** Rank in Category: JOURNAL OF HIGH ENERGY PHYSICS Journal Ranking<sup>D</sup> For 2012, the journal JOURNAL OF HIGH ENERGY PHYSICS has an Impact Factor of 5.618. This table shows the ranking of this journal in its subject categories based on Impact Factor.

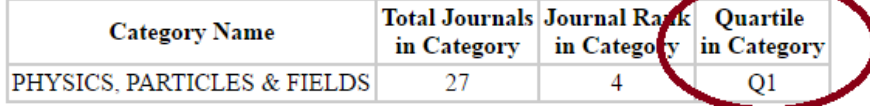

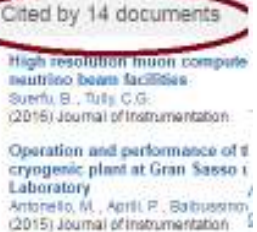

(2015) Journal of Instrumentation

Quantum decoherence of neutri week measurement about its gn (2014) Communications in Theoretic

View all 14 citing documents

Inform me when this document is **STATE OF PRINTING A ....** 

#### Quartile dallo Scimago Journal Ranking

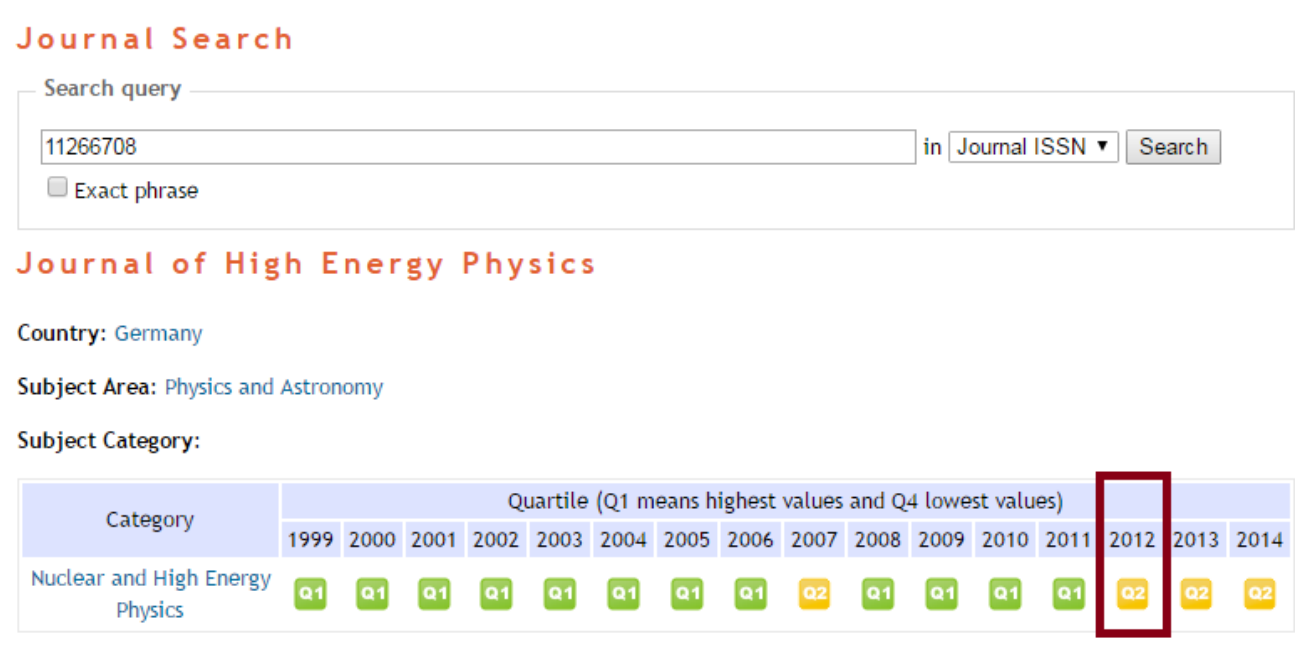

# **SEZIONE 2 - Criteri per l'indicazione dei punteggi per l'autovalutazione delle pubblicazioni del P.I. - fino ad un massimo di 60 punti**

Potranno essere presentate un massimo di 10 pubblicazioni del periodo 2007-2014 e saranno prese in considerazione esclusivamente le pubblicazioni indicizzate nel data base dell'Ateneo IRIS mediante gli indici di seguito riportati.

# **A) Articoli su rivista – aree bibliometriche**

Il P.I. dovrà utilizzare il quartile di collocazione della rivista (I-IV) nei ranking elaborati da ISI (JCR) o da Elsevier (SJR di SCIMAGO). In caso la rivista sia classificata in più discipline (Subject categories), il P.I. dovrà utilizzare la classificazione più favorevole al candidato. Il quartile della rivista dovrà essere relativo all'anno di pubblicazione (a stampa oppure online) dell'articolo presentato, secondo le indicazioni illustrate nella successiva sezione 3.

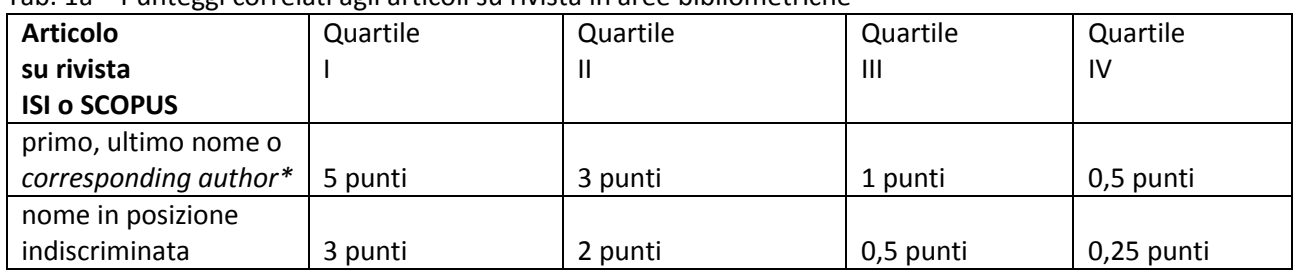

Tab. 1a – Punteggi correlati agli articoli su rivista in aree bibliometriche

A ciascuna pubblicazione dovrà essere inoltre aggiunto un punteggio in relazione al numero delle citazioni, rilevate nei database di ISI o SCOPUS. Nel caso in cui il proponente, anche in possesso del requisito, non indichi il punteggio da attribuirsi alle citazioni, non verrà attribuito alla pubblicazione alcun punteggio aggiuntivo.

Tab. 2a – Punteggi correlati alle citazioni

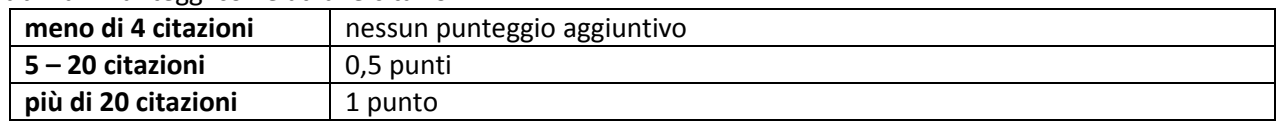

#### **B) Articoli su rivista – aree non bibliometriche**

Si utilizzeranno i più recenti elenchi di riviste scientifiche di fascia A, pubblicati dall'Anvur e disponibili alla pagina http://www.anvur.org/index.php?option=com\_content&view=article&id=254&Itemid=315&lang=it .

Tab. 1b – Punteggi correlati agli articoli su rivista in aree non bibliometriche

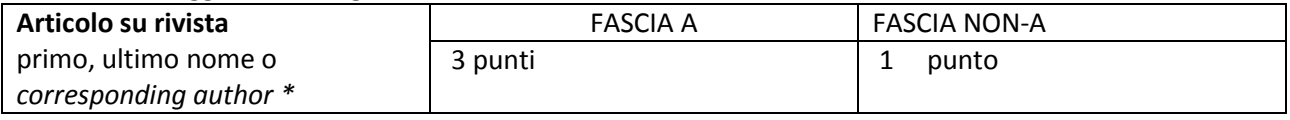

### **C) Altri prodotti**

Tab. 1c - Punteggi correlati a Monografie

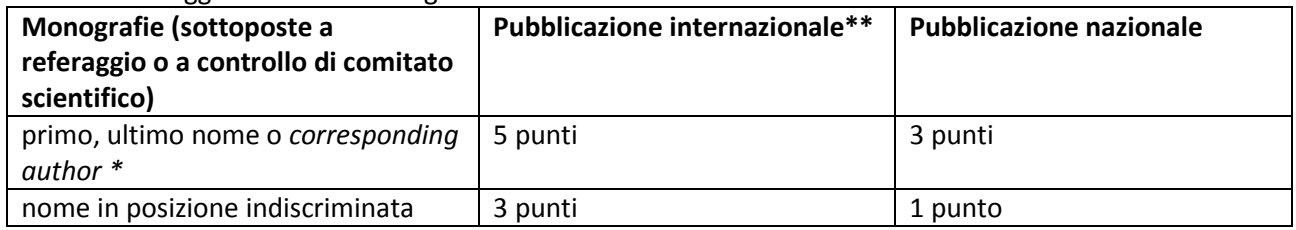

#### Tab. 2c – Punteggi correlati a Contributi in volume

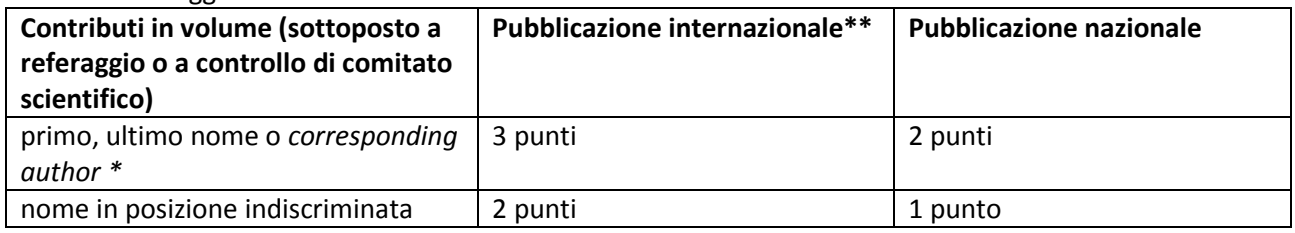

#### Tab. 3c - Punteggi correlati a Traduzioni

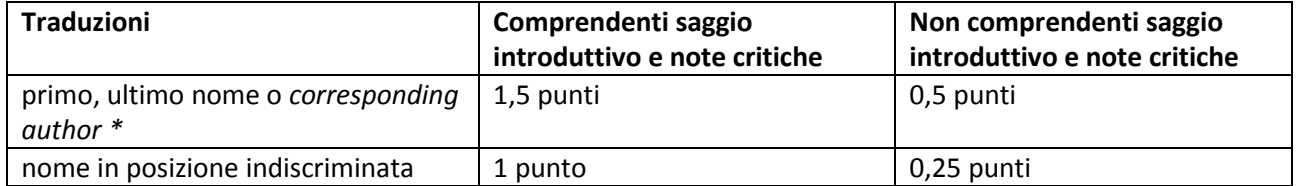

#### Tab. 4c – Punteggi correlati a Recensioni, Curatele e Atti di convegno

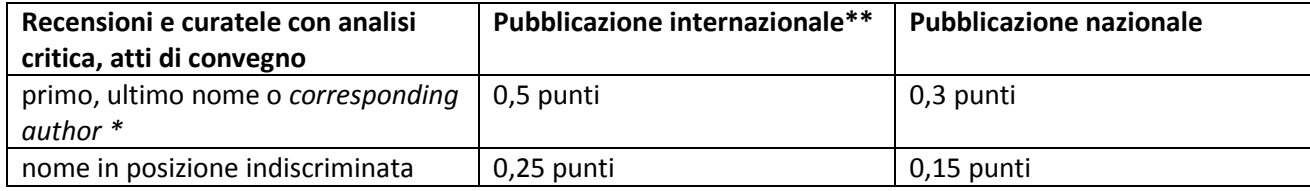

Per le sole pubblicazioni di questa sezione C), nel caso in cui non sia disponibile il pdf integrale, alla domanda di partecipazione alla domanda potranno essere allegati (sempre) in formato pdf la copertina del volume, tutte le pagine iniziali che riportino titolo, autore, codice ISBN, indice, oltre al frontespizio del singolo lavoro (prima pagina).

\*Per le pubblicazioni con unico autore oppure ove l'indicazione degli autori sia basata sull'ordine alfabetico, o comunque nei casi in cui la posizione degli autori non rilevi, si applicherà il massimo punteggio previsto per la relativa categoria.

\*\*Per **pubblicazione internazionale** si intende una pubblicazione in lingua inglese o in una lingua riconosciuta di livello internazionale dalle comunità scientifiche di riferimento nell'ambito di specifiche discipline che, a prescindere dalla sede editoriale, abbia una diffusione internazionale accertata con apposite indagini su OPAC e Metaopac e sia presente in almeno quattro biblioteche internazionali di almeno due Paesi diversi.

Motori di ricerca consigliati: https://www.worldcat.org/advancedsearch http://kvk.bibliothek.kit.edu/index.html?lang=en&digitalOnly=0&embedFulltitle=0&newTab=0

### **SEZIONE 3**

### **Indicazioni per ricercare il Quartile di collocazione di una rivista**

Per risalire al Quartile associato ad un Articolo su rivista indicizzato nelle banche dati Web of Science e Scopus occorre far riferimento, rispettivamente, ai Journal Citation Reports® e allo SCImago Journal Ranking (SJR).

Nel passaggio iniziale è fondamentale che sia selezionato l'anno di pubblicazione dell'articolo.

Di seguito viene illustrato, a titolo esemplificativo, il percorso da seguire nelle due banche dati per rinvenire il quartile di riferimento di un articolo pubblicato nel 2014 sulla rivista "PSYCHOPHARMACOLOGY" (ISSN 0033-3158).

**In caso di discordanza di quartile nelle diverse graduatorie, sia all'interno dello stesso ranking (per diverse Subject Category) che nel confronto tra le due banche dati, si applica la classificazione più favorevole all'interessato.** 

### **a) Journal Citation Reports® (Thomson Reuters)**

#### **Cosa sono**

<u>.</u>

Ogni anno Thomson Reuters predispone delle graduatorie (Rank in Category) delle riviste presenti nel database Web of Science, basandosi sulla Subject Category (una o più) associata ai contributi che vi si pubblicano e sull'Impact factor. Una stessa rivista può dunque comparire in più graduatorie, che vengono elaborate per Subject Category (SC).

#### **Come trovare l'informazione sul Quartile**

1. Collegarsi al sito http://admin-apps.webofknowledge.com/JCR/JCR<sup>1</sup>

<sup>1</sup> Accesso tramite riconoscimento dell'indirizzo IP o sistema di autenticazione federata IDEM-GARR-AAI.

Selezionare "2014" dal menu a tendina alla voce "JCR Science edition" (oppure da" JCR Social Science Edition", per i lavori pubblicati nelle discipline sociali comprese tra le aree bibliometriche).

Selezionare l'opzione "Search for a specific journal" e cliccare sul pulsante "SUBMIT"

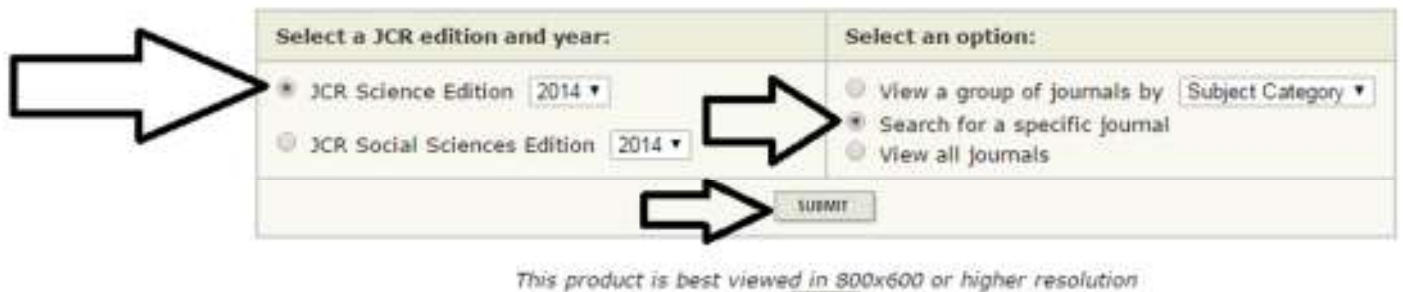

**NOTICES** 

We are excited to offer you new metrics, reports and visualizations for analyzing journal impact and performance. For more informatio. :. For any questions, please contact our Customer Support Center.

2. Nella schermata successiva, selezionare "ISSN" dal menu a tendina corrispondente alla voce 1) "Search by", e incollare l'ISSN della rivista nel campo 2) "Type search term". Quindi, cliccare sul pulsante "SEARCH".

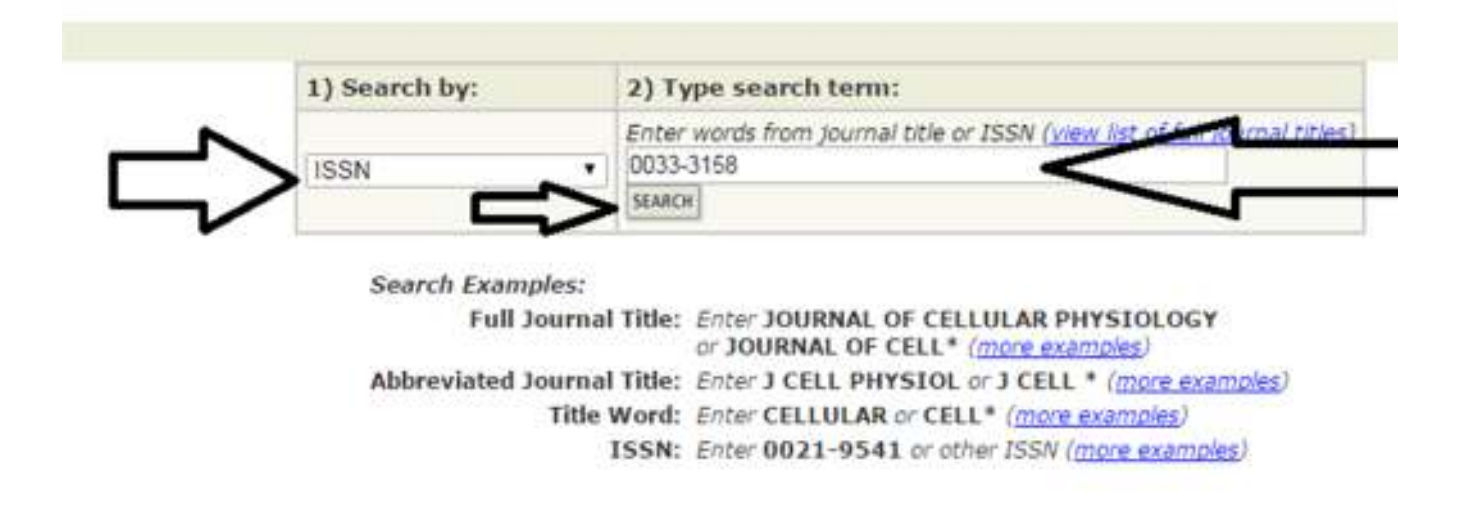

3. Nella schermata successiva, cliccare sul titolo della rivista.

# **Convenzione tra la Fondazione di Sardegna e gli Atenei Sardi**

# **Avviso per la presentazione di progetti di ricerca biennali nell'Università di Cagliari Annualità 2016**

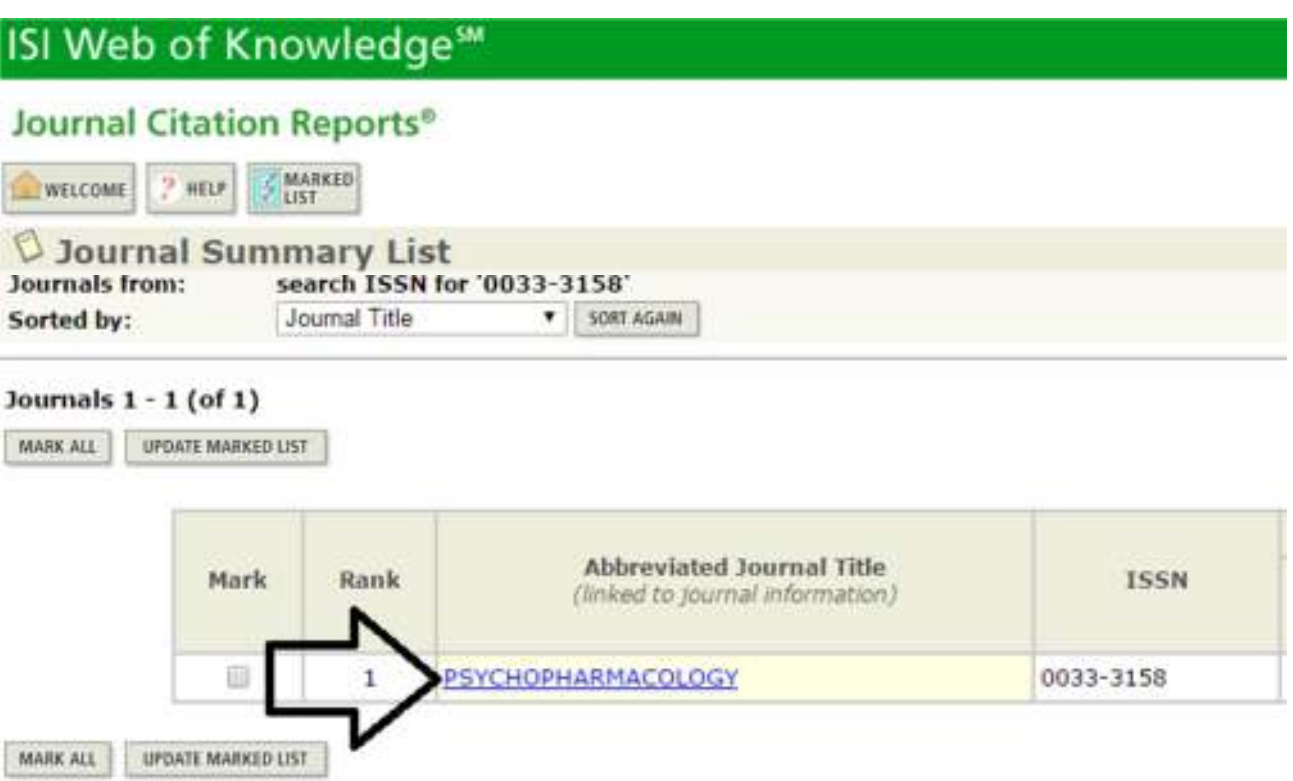

4. Nella schermata successiva, cliccare sul pulsante "JOURNAL RANKING" posto al termine della sezione "Journal Information"

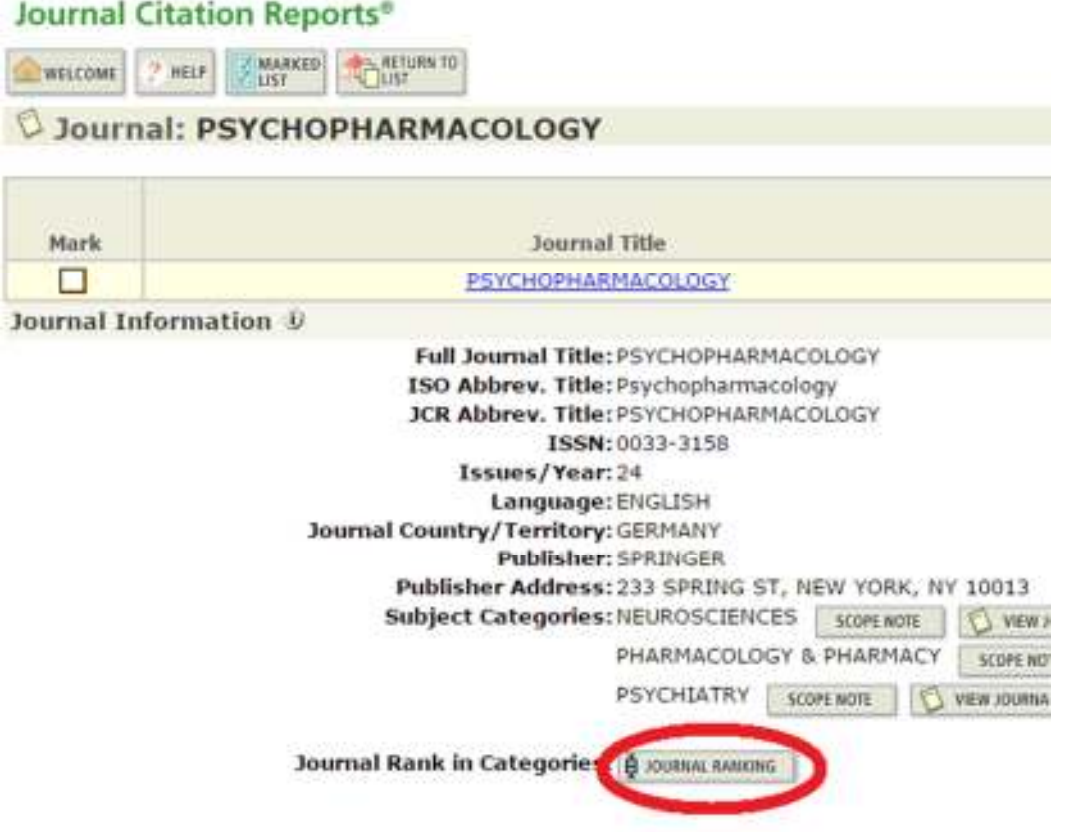

5. Nella schermata successiva, è presente una tabella che mostra il Quartile occupato dalla rivista in tre diverse "Subject categories" per l'anno 2014.

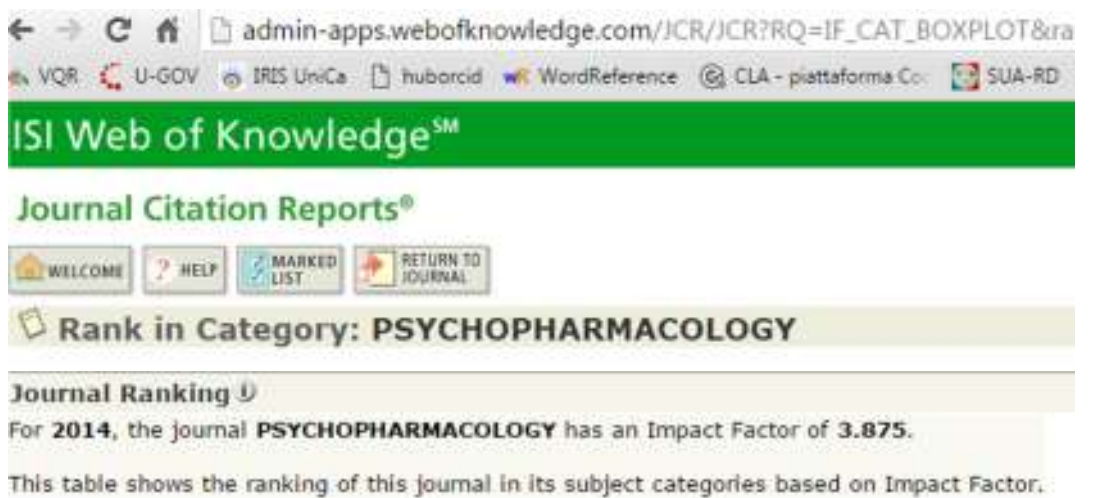

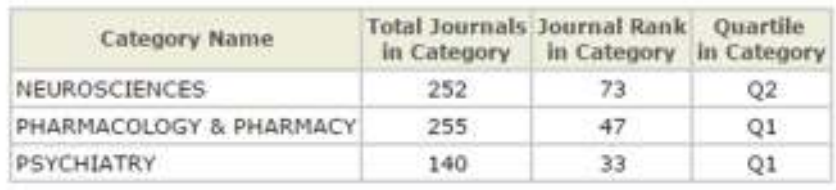

**Poiché la rivista è presente nel primo Quartile (Q1) in almeno una delle graduatorie di categoria, all'articolo potrà essere assegnato il punteggio previsto per gli articoli pubblicati su rivista presente nel primo Quartile, anche se il suo contenuto dovesse essere più coerente con la SC "NEUROSCIENCES" (Q2).** 

### **b) SCImago Journal Ranking (SJR) di Elsevier**

1) Collegarsi alla pagina http://www.scimagojr.com/journalsearch.php. Inserire nel campo "Search query" il codice ISSN della rivista, selezionare dal menu a tendina la voce "Journal ISSN" e cliccare sul pulsante "Search".

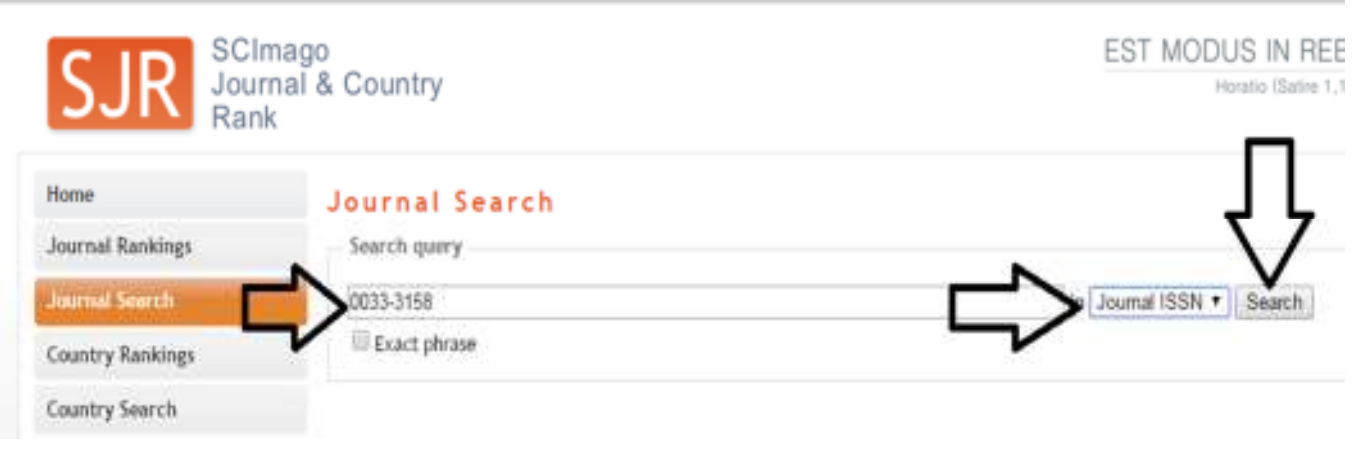

2) Nella schermata successiva è indicata la serie storica del Quartile occupato dalla rivista.

# Journal Search

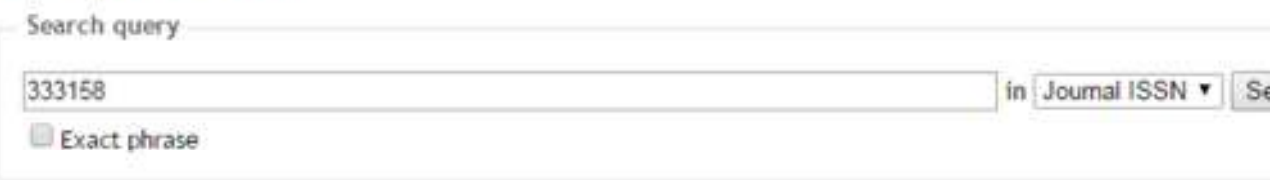

# Psychopharmacology

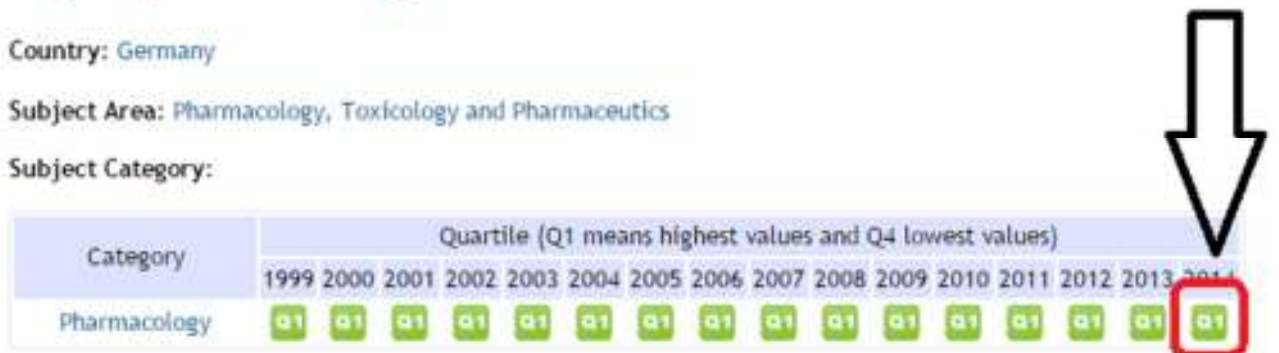

In questo caso non sono presenti classificazioni differenziate per categoria. In caso contrario vale comunque il principio della classificazione più favorevole già descritto sopra.